# **Integration of OMMAS with GePNIC**

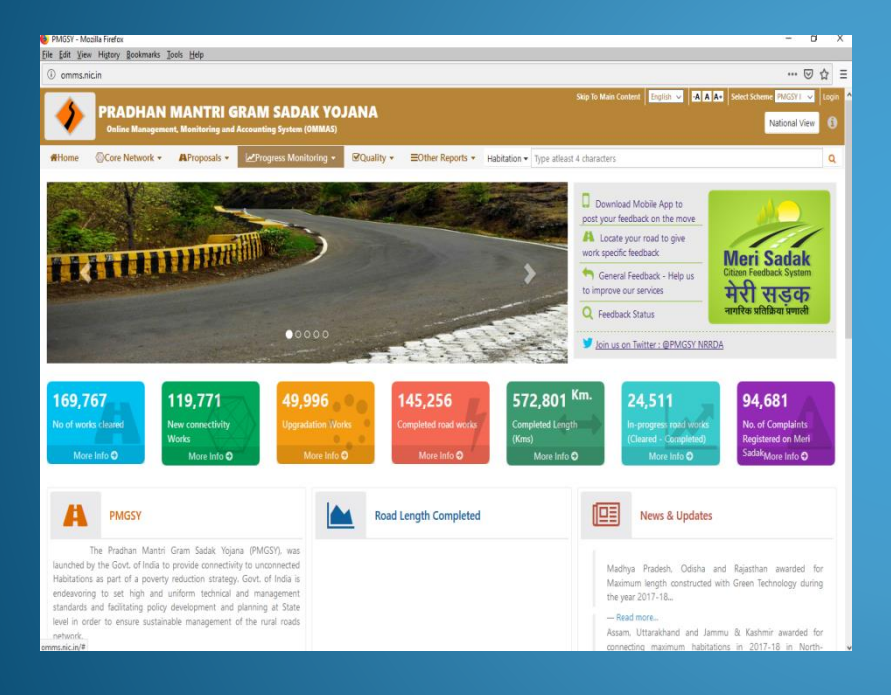

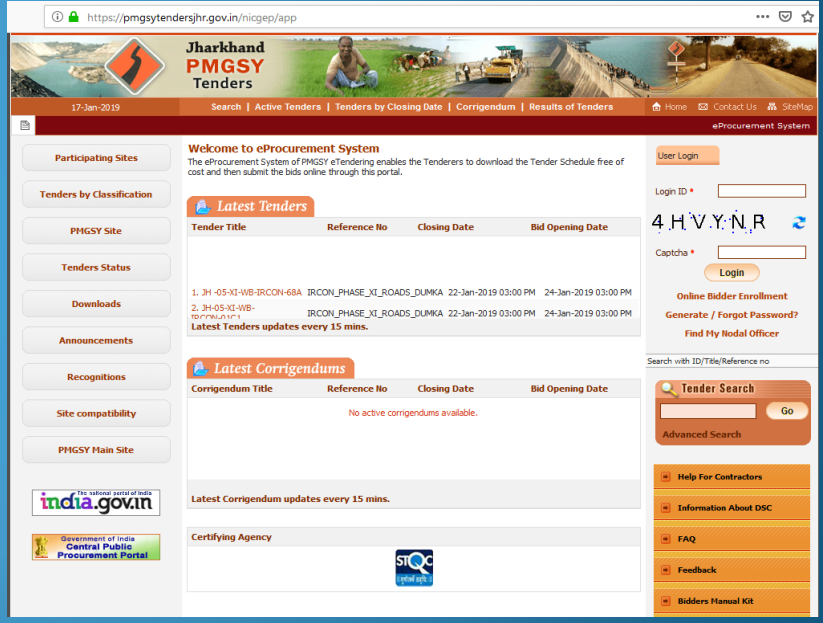

## **OBJECTIVE**

- To Ensure that the package approved at NRRDA is to be published in PMGSY eProcurement portal.
- Seamless transfer of data from OMMAS to GePNIC and vice-versa.
- $\overline{+}$  **Ease in tendering process.**

### Need for Integration

Automatic filling of relevant fields in GepNIC.

- $\overline{+}$  **Easy data transition** from one system to another through XML format.
- Uniformity / Standardising (BOQ) the tender publishing in PMGSY eProcurement portal.

### Process of integration

![](_page_3_Figure_1.jpeg)

### Requisites for Integration

- **↓** Organization Chain mapping between OMMAS and GePNIC.
- To enable "Pre tender" menu option in GePNIC for the organization chain.
- Tenders pushed from OMMAS should be created through the "Pre Tender" menu option and not through Create Tender option.
- $\overline{+}$  The post published services from GePNIC will be available only for tenders published through "Pre Tender" option.
- Standardised BOQ template should be used for publishing the tender.

## Process flow of integration

![](_page_5_Figure_1.jpeg)

### Process Flow in GePNIC

- OMMAS pushes pretender information (**Basic Details) like Tender reference number , Tender type, Form of Contract, No. of covers, Tender category and No. of Bid openers** to GePNIC.
- Once pushed, information is available in GePNIC for tender creation through the menu option "Pre tender".
- Tender is published after entering the cover details, NIT documents upload, Work item details, Tender/EMD fee details, Critical Dates, Bid openers and uploading of BOQ.
- $\triangle$  Technical Opening */Evaluation*
- $\overline{\phantom{a}}$  Financial Opening/Evaluation
- Award of contract

PMGSY user logs into the SRRDA portal (https://online.omms.nic.in)

![](_page_7_Picture_4.jpeg)

![](_page_8_Picture_4.jpeg)

 $\overline{\phantom{a}}$ 

User selects the menu option "Proposal  $\rightarrow$  GePNIC  $\rightarrow$  Proposal for GePNIC"

![](_page_9_Picture_17.jpeg)

#### The required parameters are selected and "**List Proposals**" button is clicked.

![](_page_10_Picture_10.jpeg)

### The list of proposals are displayed.

![](_page_11_Picture_14.jpeg)

Select the list of proposals to be sent to GePNIC and click on "**Send Proposals**" button available at the bottom. The works are to be selected Package Wise.

![](_page_12_Picture_61.jpeg)

Option to select the Organization Chain will appear as shown below. Select the Organization and click on Submit button to send the package details to GePNIC

![](_page_13_Picture_55.jpeg)

#### **Tender process in GePNIC (PMGSY eprocurement portal) from Pretender Stage to AoC:**

The package pushed from OMMAS is displayed under the **Pre Tender** menu in PMGSY eprocurement portal (GePNIC).

The user Logs in to the portal with the registered Email id and enters the captcha & click on Login Button.

![](_page_14_Picture_32.jpeg)

### On the landing page of the portal after log in, user clicks the **pre tender** menu to view the works pushed from OMMAS.

![](_page_15_Picture_49.jpeg)

The Pre Tender packages pushed from OMMAS are listed. There are three options View, Action and Delete. Click on View icon and ensure the information pushed through XML is correct.

The user can delete the package in case of any discrepancies before clicking Action icon.

Once Action icon is clicked the tender details gets created and the pushed pretender details cannot be deleted.

![](_page_16_Picture_16.jpeg)

![](_page_17_Figure_0.jpeg)

╱

![](_page_17_Picture_7.jpeg)

The user has to click the View icon and view the package details pushed from OMMAS before clicking the Action icon.

Z

![](_page_18_Picture_10.jpeg)

#### When the user clicks Action icon system displays warning message before proceeding

![](_page_19_Picture_7.jpeg)

In **Tender Management-> Pre Tender Menu :** The Basic Details like Tender reference no.,Tender Type,Form of contract, no. of covers and tender category pushed from OMMAS are displayed. Editing of the key field **Tender Reference Number** pushed from OMMAS to GePNIC is disabled

![](_page_20_Picture_20.jpeg)

User follows the normal tender process from the cover details to Award of contract in GePNIC.

- *Services are available to pull the tender details at various stages (Pretender to AoC) from PMGSY eprocurement portal to OMMAS.*
- The tender information pulled from PMGSY eprocurement *portal are used in OMMAS for monitoring the works by NRRDA and SRRDA.*

### Services available from GePNIC

- **Tender Availability in GePNIC using Unique ref Number**
- **Tender WorkItem details against reference Number**
- **Tender Workitem details against a Unique ref Number**
- **Tender AOC details against Created date**
- **Tender Corrigendum against Publish date**
- **Tender details against Publish date**
- **Tender details against Tender reference Number**

#### **Tender Details pulled by OMMAS from GePNIC**

**CR Corporation** 

Pyt Ltd

**Test Dept Use** 

**Technical Oper** 

### The tender details are pulled automatically by OMMAS from GePNIC. The details once received will be shown as displayed below.

![](_page_23_Picture_26.jpeg)

![](_page_24_Picture_5.jpeg)

 $\overline{\phantom{a}}$ 

### The AOC details received by OMMAS from the GePNIC system are as shown below

![](_page_25_Picture_9.jpeg)

## Sample BOQ Template

![](_page_26_Picture_5.jpeg)

![](_page_27_Picture_1.jpeg)

![](_page_28_Picture_41.jpeg)

**Help** 

**Item Rate BoQ** 

Tender Inviting Authority: CHIEF ENGINEER, JSRRDA, Ranchi

Print

Name of Work: Construction & Maintenance of Road - L099-PMGSY road to Basobar - 3.26 km

Contract No: JH-XV-III-BOK-05

 $\overline{\phantom{a}}$ 

Name of the Bidder/ **Bidding Firm** 

Company:

#### **PRICE SCHEDULE**

(This BOQ template must not be modified/replaced by the bidder and the same should be uploaded after filling the relevent columns, else the bidder is liable to be rejected for this tender. Bidders are allowed to enter the Bidder Name and Values only )

![](_page_28_Picture_42.jpeg)

Validate

<u>and</u>

Help

**Item Rate BoQ** 

Tender Inviting Authority: CHIEF ENGINEER, JSRRDA, Ranchi

Name of Work: Construction & Maintenance of Road - L085-Bartand to Hethtola -1.50 km

Contract No: JH-XV-III-BOK-05

Print

Name of the **Bidder! Bidding Firm** 

/ Company :

#### **PRICE SCHEDULE**

(This BOQ template must not be modified/replaced by the bidder and the same should be uploaded after filling the relevent columns, else the bidder is liable to be rejected for this tender. Bidders are allowed to enter the Bidder Name and Values only )

![](_page_29_Picture_43.jpeg)

![](_page_30_Picture_0.jpeg)